#### QUICK START GUIDE FOR SX-4000 STANDALONE INTEGRATED MEDIA BLOCK™ WITH ENTERPRISE STORAGE / ENTERPRISE STORAGE PLUS

English version SMS version 10.0 September 8, 2016

# **STEP 1 Packing list**

This section provides a suggested installation configuration of GDC SX-4000 and Enterprise Storage/ Enterprise Storage Plus for reference. Please contact our sales representatives to specify the accessory needed for the installation.

- - 1. Remove the packaging from the box.<br>2. Check the contents of the box. The contents may vary by country/ region. 2. Refer to the packaging for the actual contents.

#### SX-4000 Standalone Integrated Media Block™

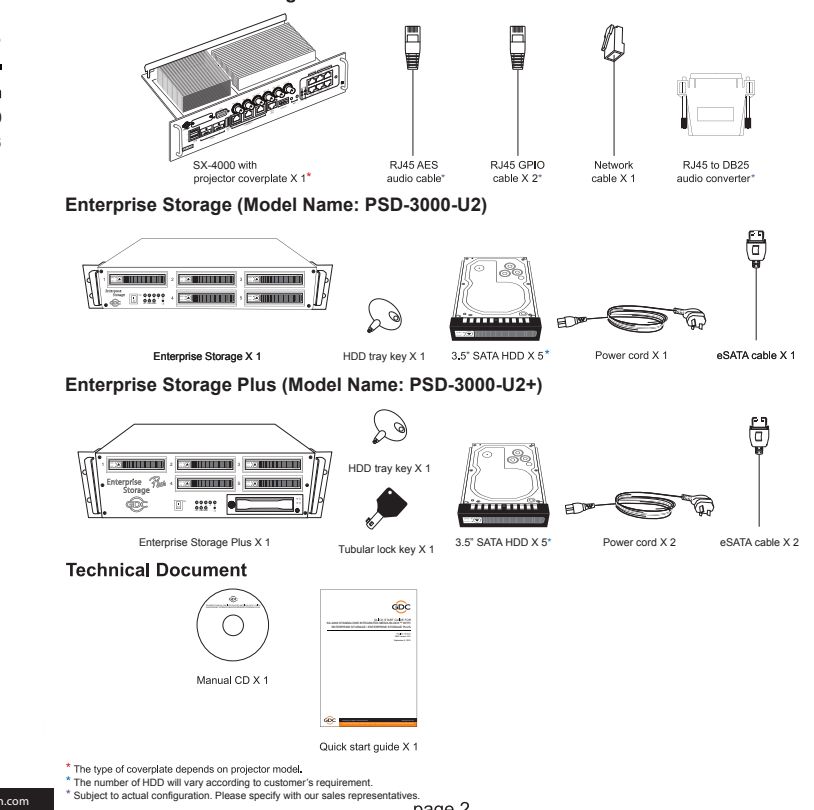

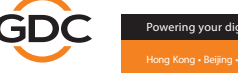

Powering your digital cinema experience www.gdc-tech.com Hong Kong • Beijing • Shenzhen • Jakarta • Singapore • Tokyo • Los Angeles • Lima • Mexico City • São Paulo • Barcelona • Dubai • Mumbai

## **STEP 2 Installing SX-4000**

- 
- 1. Ensure that the projector is powered off.<br>2. Remove existing interface board/ placeholders from projector. 2. (the location of board/ placeholders are different for each projector)
- 3. Install SX-4000 into the projector.

## **STEP 3 Projector network**

- Connect the provided Cat-5e LAN cable from the SX-4000 Ethernet 2 port to the projector's Ethernet port
- $\overline{2}$ . Connect an external monitor to the front VGA connection of the SX-4000.  $\overline{3}$ Connect keyboard and mouse or touch panel control (TPC) to the USB
- connection of the SX-4000.

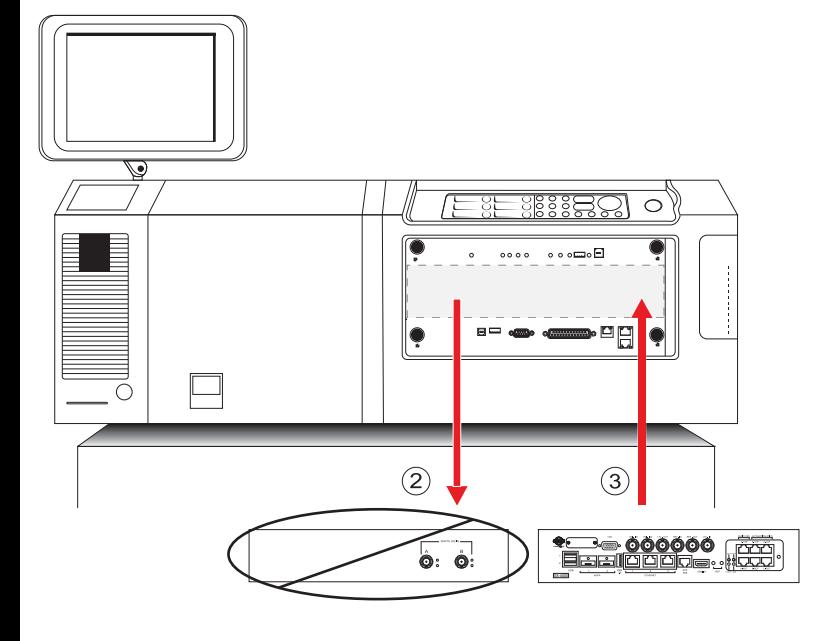

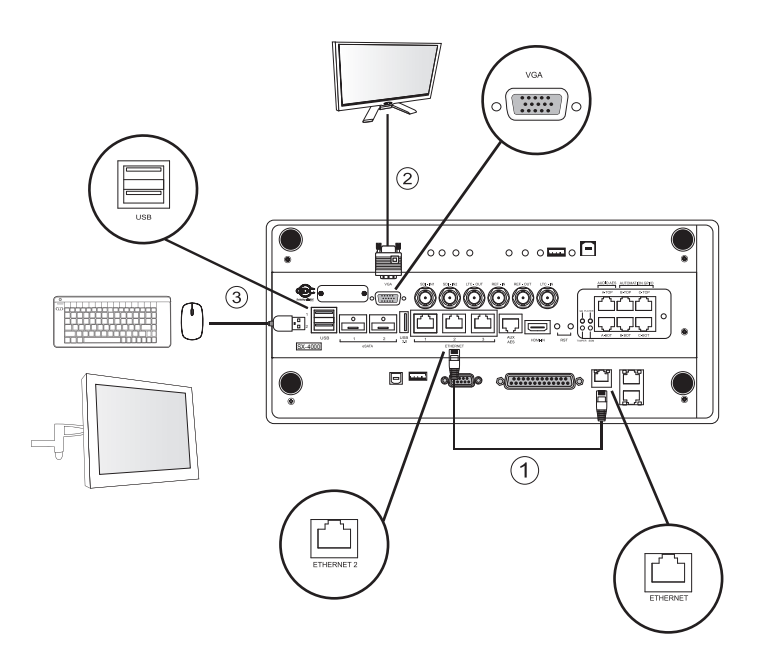

# **STEP 4 Installing Hard Disks into Enterprise Storage / Enterprise Storage Plus**

- 1. Using the HDD tray key provided, turn the HDD tray lock to the "OPEN" position.
- 2. Push the "OPEN/LOCK" icon to release the handle.
- 3. Insert the HDD tray (with HDD installed) into an open slot on the Enterprise Storage / Enterprise Storage Plus. Push the tray handle to fully insert the HDD tray.
- 4. Using the HDD tray key provided, turn the lock to "LOCK" position to lock the HDD tray to the Enterprise Storage / Enterprise Storage Plus.

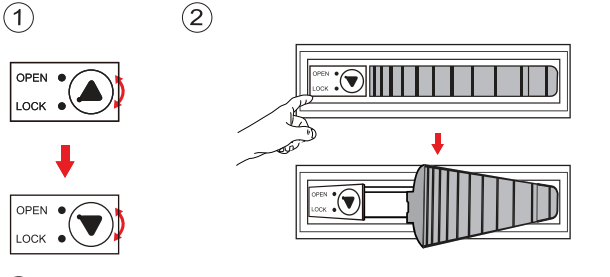

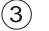

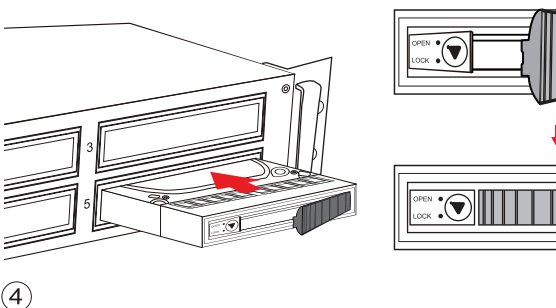

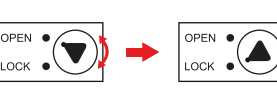

page  $5 -$ 

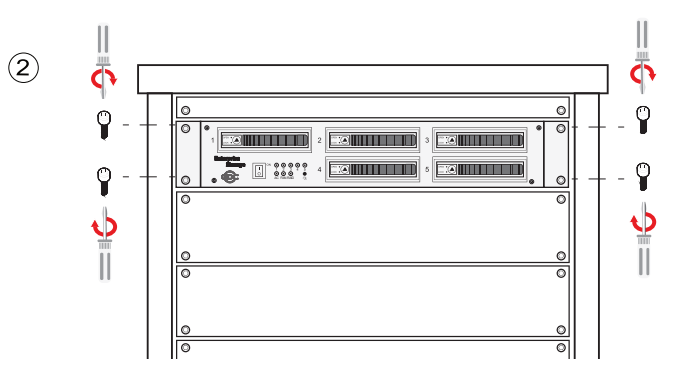

# **STEP 6 Connecting Enterprise Storage / Enterprise Storage Plus drive bay to SX-4000**

- 1. Take out the power cord(s) from the packaging and connect to the power connector of Enterprise Storage / Enterprise Storage Plus. For Enterprise Storage Plus, please make sure that both power cords of the dual-redundant power supply are connected.
- Connect the eSATA cable(s) to the back of the Enterprise Storage / Enterprise Storage Plus for data transfer. 2.
- For Enterprise Storage / Enterprise Storage Plus, insert the eSATA cable into the SX-4000 eSATA port 1. For Enterprise Storage Plus, connect another eSATA cable from "eSATA CRU" port on Enterprise Storage Plus to eSATA port 2 on the SX-4000. Power on the Enterprise Storage / Enterprise Storage Plus with the switch on front 3. 4.
- panel. Then power on the projector with SX-4000 before moving on to Step 7.

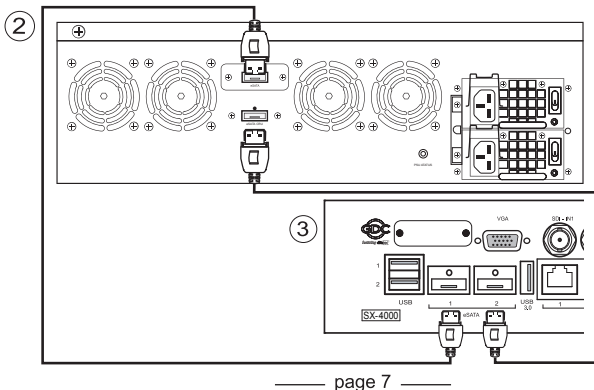

## **Caution:**

- 1. Please gently push the HDD tray when inserting to avoid damage to the component.
- Do not force the HDD tray into the housing if you think it is installed incorrectly. This may damage the Enterprise Storage / Enterprise Storage Plus.  $\mathfrak{p}$
- The HDD labels should be facing up and the connector should be facing down when installing the HDD onto the HDD tray. 3.
- Do not take out the HDDs during operation. 4.
- During operation, the temperature of the HDD may exceed 50°C. Please take care when handling hot drives. 5.

#### **STEP 5 Installing Enterprise Storage / Enterprise Storage Plus into the pedestal**

1. Put the Enterprise Storage / Enterprise Storage Plus to the 19" pedestal / rack.  $2.$ 

Tighten four screws to fix the Enterprise Storage / Enterprise Storage Plus.

NOTE: Please insert Enterprise Storage / Enterprise Storage Plus into the highest position of the pedestal.

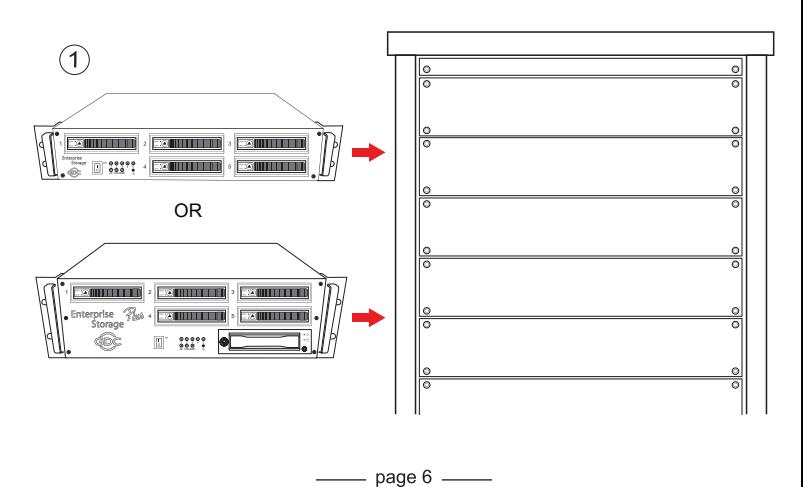

# **STEP 7 Operating the SX-4000 with the Enterprise Storage / Enterprise Storage Plus**

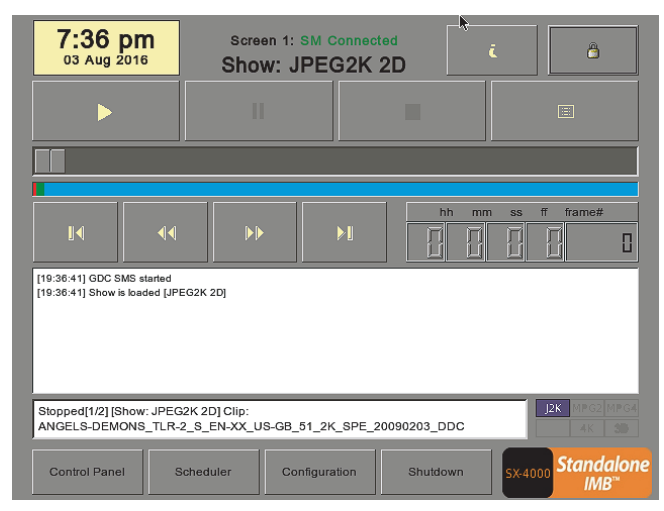

You can now start to use the SX-4000 and Enterprise Storage / Enterprise Storage Plus by accessing the SMS interface.

For details, please refer to SX-4000 Standalone Intergrated Media Block™ user manual.

Should you have any questions, please contact 24/7 engineering support hotline:

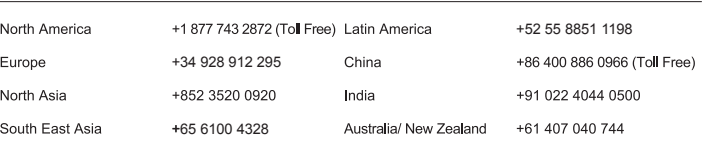

right © 2016 GDC Technology Limited. All rights reserved. All trademarks listed in this manual are properties of their resp Specifications are substituted to change with a substitutions and improvement and improvement and improvement and improvement and improvement and improvement and improvement and improvement and improvement and improvement.

QS-0182-1609-V5E